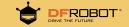

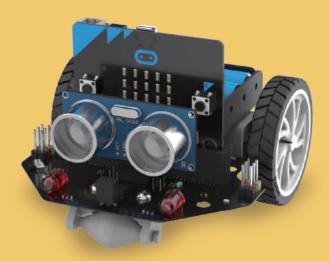

**Crazy Maqueen** 

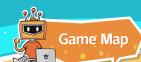

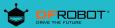

There are 3 playing modes for Crazy Maqueen, and each mode includes missions with different levels. The further you advance, the harder it will be, challenge now!

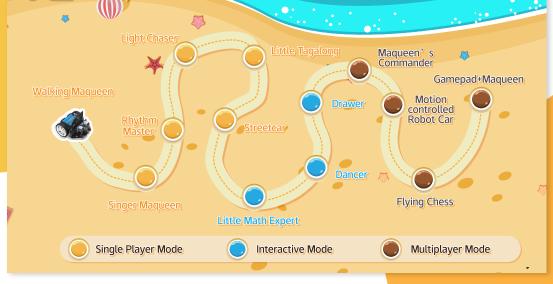

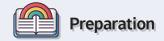

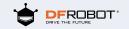

Let's get to know Maqueen and check its equipment before we get started.

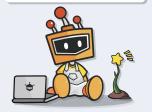

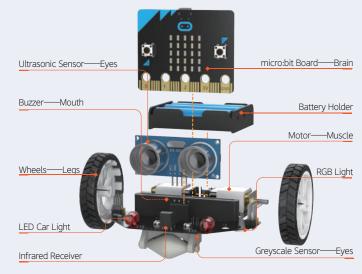

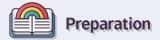

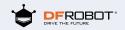

To complete all missions, you must occupy an important commanding base—mind+. Once you get it, you can control Magueen with ease!

Visit the website as below to get this fantastic assist!

- Click to download: http://www.mindplus.cc
  Install mind+ and open it, the following interface will appear.

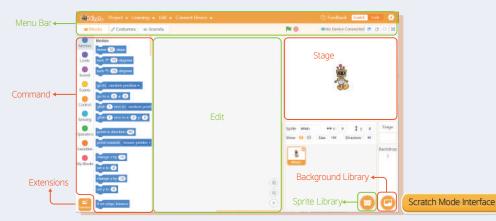

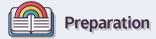

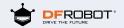

There are two operation modes in mind+: Scratch and Code. Click the icon at the upper-right corner to switch mode.

- In Scratch mode, Magueen needs connecting computer all long to interact with Mind+.
- In Code mode, once we upload code to Magueen, he can run programs independently.

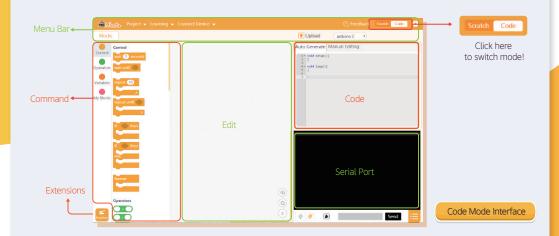

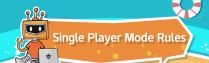

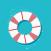

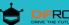

In this mode, every player needs to accomplish 6 tasks independently.

Players will unlock a piece of basic equipment in each stage.

Command transmission of one-player mode is under the Code mode.

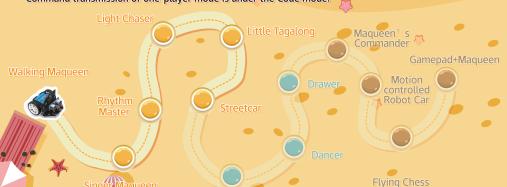

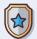

## **Maqueen Basic Equipment**

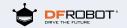

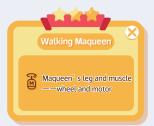

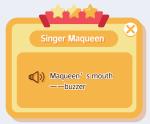

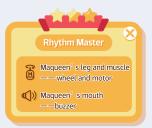

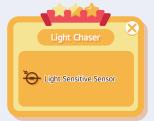

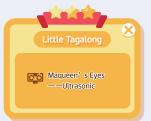

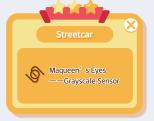

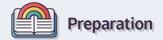

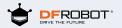

We need to find the command blocks matched with Maqueen before sending instruction into Maqueen's brain.

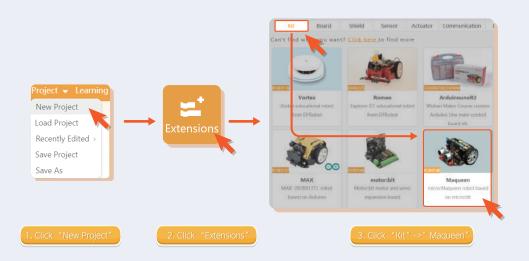

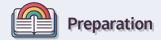

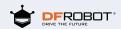

Master some basic operations of mind+ to make Magueen come alive.

Operation1: Drag blocks to the edit section to send orders to Maqueen's brain.

Operation 2: Drag the block to the left to remove it, or right-click to delete block.

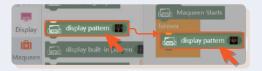

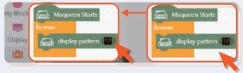

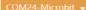

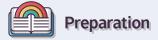

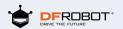

Operation3: Upload the programs we edited to micro:bit as the way shown below.

1. Connect micro:bit to your computer via USB.

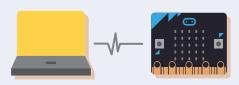

2. Connect Magueen to mind+.

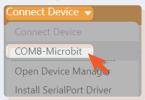

COM8-Microbit ▼

\*The Channel' s name will be displayed on the menu bar when connected successfully.

\*Click "COMXX-Micro:bit" to connect the device.

#### 3. Upload programs to micro: bit

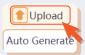

Burning Upload Progress:55%

\*Click "Upload"

\*When the progress bar reaches 100%, the update is done.

4.Wake up Maqueen

\*When the command transmitted, turn on the power switch on Maqueen's body to wake up Maqueen.

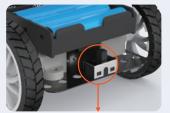

Turn on the power switch

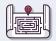

## Walking Maqueen

#### **☆**))) Task:

Let Maqueen walk along a square.

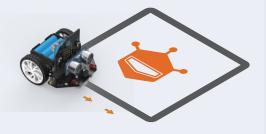

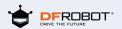

#### ☆I)) Command Skills:

Display built-in pattern block: select different built-in patterns to turn Maqueen into a living emoji.

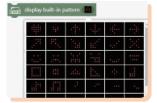

Movement control block: control Maqueen's movement in different directions.

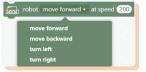

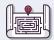

## Walking Maqueen

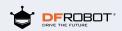

#### **Command Connection**

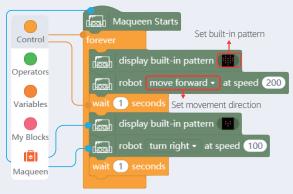

\*Hint: let Maqueen move forward and then change direction. Once you adjust the speed and time patiently, you can make it drive along a perfect square.

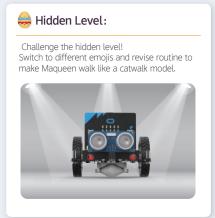

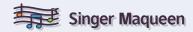

#### ☆l)) Task:

Make Maqueen sing the song Twinkle, twinkle, little star.

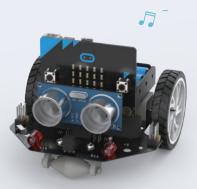

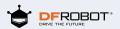

#### ♠))) Command Skills:

Music Play Command: select different beats and notes and turn Maqueen into a singer.

Click here and you will see a piano keyboard.

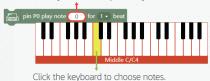

The Music Score Twinkle, twinkle, little star

#### Twinkle Twinkle Little Star

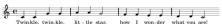

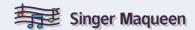

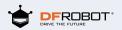

#### **2** Command Connection

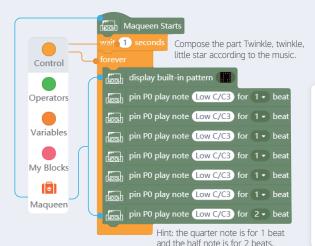

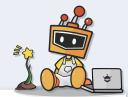

### A Hidden Level:

Challenge the hidden level! Try different notes and beats, Maqueen can sing all kinds of songs for you!

#### We wish you a Merry Christmus

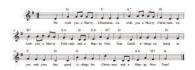

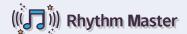

#### **☆**I))Task:

Switch Maqueen among lighting engineer, singer and dancer smoothly.

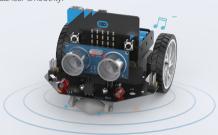

Command to Light ON.Choose RGB light and color to make Maqueen display various shining effects.

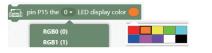

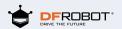

#### ♠)) Command Skills:

Button Command:Select different keys to start the programs of Maqueen.

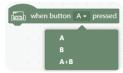

Sound Command: select different sounds to play in Maqueen.

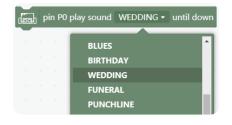

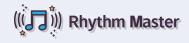

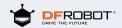

## Command Connection

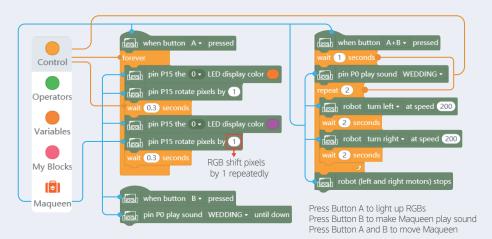

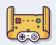

## **Light Chaser**

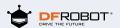

#### ☆ )) Task

Maqueen likes light very much, let's help him to become a light chaser.

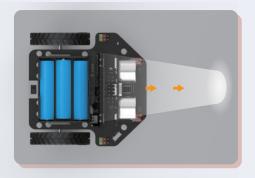

#### ♠)) Command Skills

">" Operator: set the intensity range of ambient light

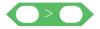

Read Ambient light Command: output the intensity value of ambient light

read ambient light brightness

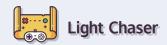

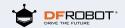

#### Command Connection

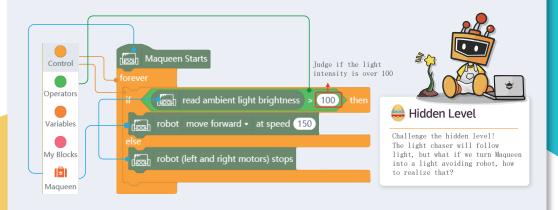

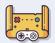

## **Little Tagalong**

#### ☆I)) Task

Let Maqueen follow your steps..

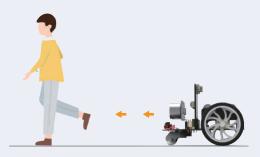

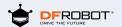

#### ♠))) Command Skills:

Variable Command: a box to store data of all kinds (usually, changing data).

Here, the variable is used to store the distance value of ultrasonic.

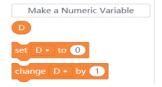

Read Ultrasonic Value Command: store the distance value the sensor detected.

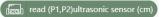

"and" Operator: only when the left and right conditions are both true, Maqueen can be started.

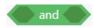

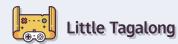

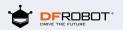

### **Command Connection**

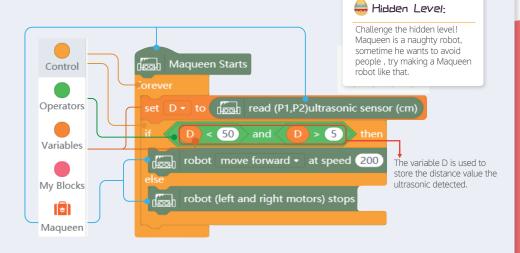

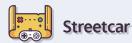

# DFROBOT®

#### ☆))) Task:

Let Maqueen drive along the black line, like a streetcar.

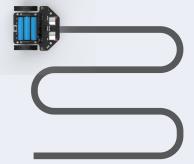

Hint: the black line should be wide enough so that the left and right greyscale sensors can be both on the line.

#### ♠I)) Command Skills:

"=" Operator: check if the first value is equal to the other value. Here, we use it to judge if the value read by the line-tracking sensor is equal to the given value.

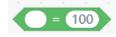

Read grayscale sensor: read the value of the line-tracking sensors, and let Magueen find the position of the track.

read Left(P13) • line tracking sensor

Left(P13)

Right(P14)

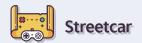

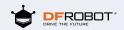

#### **Command Connection**

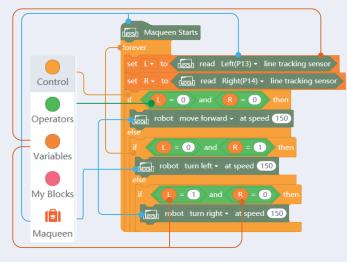

Store the value of the left line tracking sensor

Store the value of the right line tracking sensor

The left and right sensor detected the black line, go straight

Only the left sensor detected the black line, turn left

Only the right sensor detected the black line, turn right

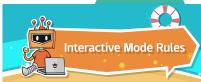

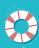

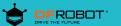

- In this level, Players need to complete 3 tasks under Scratch Mode.
- Use Maqueen's brain micro:bit to unlock more tools like calculating, drawing, etc.

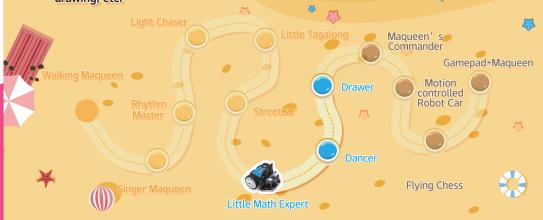

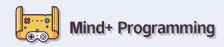

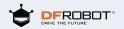

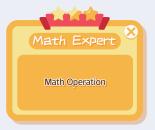

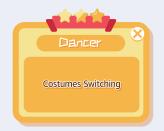

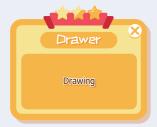

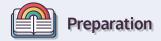

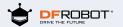

#### Step 1: Prepare a micro:bit

Unplug the micro:bit from Maqueen. We will only need to use the micro:bit board in interactive mode.

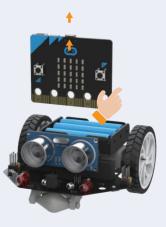

#### Step 2: Connect micro:bit to mind+

1. Find the blocks related to Maqueen in Extensions of mind+.

2.Click "COMXX-Micro:bit" to Connect micro:bit to computer.

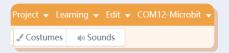

3.When connected, calibrate the compass of micro:bit as the note; click "Operation Demonstration" to watch the calibration tutorial.

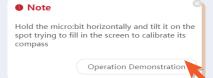

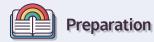

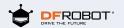

#### Step 3: Design a sprite

#### ✓ Draw a new sprite

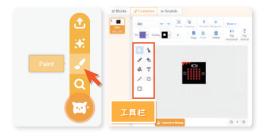

1.Select "Paint" in the sprite library 2.Use tools in toolbar to draw a sprite

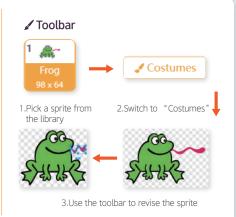

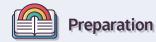

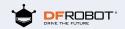

#### Step 4: Stage design

#### ✓ Draw a new background

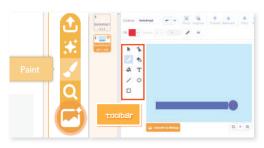

Select "paint" in the background library

Use tools in toolbar to draw background

#### ✓ Revise the existing background

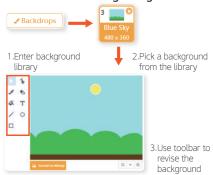

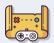

## **Little Math Expert**

## DFROBOT®

#### ☆))) Task:

Calculate: if one is planting trees on a road of N meters at a M meters distance, then how many trees are needed?

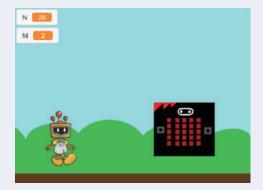

#### ♠))) Design stage and sprite

1.Choose stage background

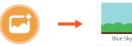

Open background library select "blue sky"

2.Choose a sprit

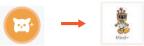

Open sprite library

Select "Mind+"

3. Place "Mind+" to a proper position

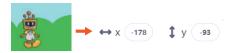

1.Drag the sprite to the proper position of the stage

2. Check the sprite's position on the coordinates here.

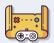

## **Little Math Expert**

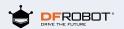

#### ☆I)) Command Skills:

Event block: scripts that wear this block will activate once the Green Flag has been clicked.

Operators block: solve simple math questions and pave the way for Maqueen to become a math expert.

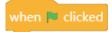

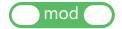

Say...block: design dialogues for the sprite

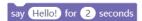

Display text block: display number or letter on micro:bit board  $% \left( 1\right) =\left( 1\right) \left( 1\right) \left($ 

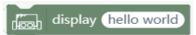

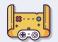

## **Little Math Expert**

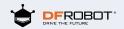

#### ☆I)) Commands for Reference

Set N and M to arbitrary values, when N divided by M gives a reminder of 0, then the correct answer will be obtained, otherwise, revise the value of M to try again.

Click the green flag to start the programs.

when clicked set N • to 20 say Plant trees on the road of N meters for 2 seconds set M • to 6 say The distance between trees is M meters for 2 seconds

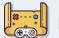

### Dancer

## DFROBOT®

#### ☆l)) Task:

Let the ballerina dance under the control of micro:bit!

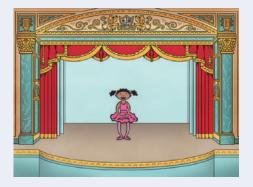

### ☆))) Design stage and sprite

1.Select stage background

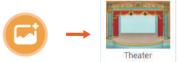

Open background library

Select "Theater"

2.Select sprite

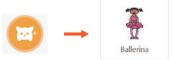

Open sprite library

Select "Ballerina"

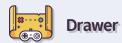

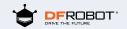

#### ☆I)) Command Skills:

Costumes design block: when there are several costumes for a sprite, use this block to display one of them.

switch costume to Ballerina-a 🕶

Switch to next costume block: let the sprite switch to next costume

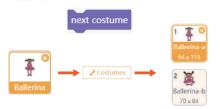

Read acceleration block: read acceleration in the direction of X, Y, Z and the shaking strength

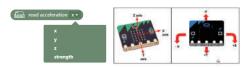

Pick random () to (): pick a number randomly ranging from the first given number to the second.

pick random 1 to 10

Motion block: move its sprite steadily to the specified X and Y position within given seconds.

glide 1 secs to x: -60 y: 19

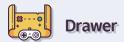

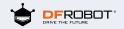

#### ☆I)) Commands for Reference

Read the acceleration variation of micro:bit on X axis at one second intervals. If the variation is over 100, the ballerina starts dancing. Use motion block to let the girl dance on the stage freely.

```
when - clicked

go to x -3 y -39

switch costume to Ballerina-a - set size to 100 % forever

set acceleration X - to lead read acceleration x - wait 1 seconds

set variation of acceleration X - to lead read acceleration x - if variation of acceleration X - acceleration X > 100 then say variation of acceleration X - acceleration X for 2 seconds
```

#### Continuation

```
repeat 4

next costume

wait 1 seconds

set stage X + to pick random -100 to 93

set stage Y + to pick random -72 to -10

glide 1 secs to x: stage X y: stage Y
```

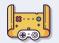

### Drawer

# DFROBOT\*

#### ☆))) Task:

Use micro:bit to control the paint in the stage.

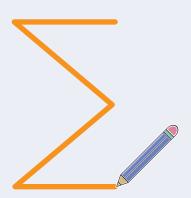

### ♠))) Design stage and sprite

1.Select stage background

Blue Sky 2

- 1.Open background library
- Select "blue sky"

2.Select a sprite

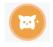

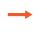

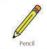

Open sprite library

Select "pencil" (search by name at the upper-left corner)

3. Revise the center of the sprite "Pencil"

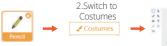

1.Select the sprite pencil

3. Select the pencil, move the pencil tip to the central position

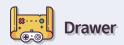

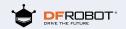

#### ☆))) Command Skills:

Motion Command: set the sprite's position and movement.

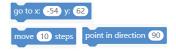

Gesture Command: set the gesture of micro:bit, and use it to control the state of the pencil and drawing path.

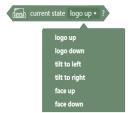

Pen Command: set the state of the pencil; erase all, pen down/up, set the color of the pen, etc.

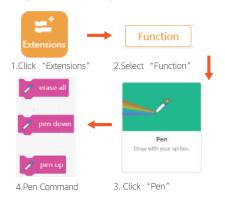

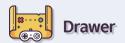

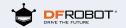

#### ☆))) Commands for Reference

When micro:bit tilts to left, the pencil draws a oblique line towards the upper left section; when micro:bit tilts to right, the pencil draws a horizontal line towards the right section; when holding micro:bit vertically, the pen draws a downward verti

```
when clicked

erase all
go to xc -54 y: 62 Set the starting point
forever

if current state tilt to left ? then

pen down Set micro:bit board gesture
move 3 steps
point in direction -60

pen up
```

# Continuation current state logo up ▼ ? then move 3 steps point in direction 180 current state tilt to right • ? ther move 3 steps point in direction 90

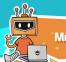

## **Multiplayer Mode**

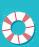

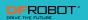

- Cooperate with your teammates to complete the missions.
- You could utilize external equipment to accomplish all of the tasks.

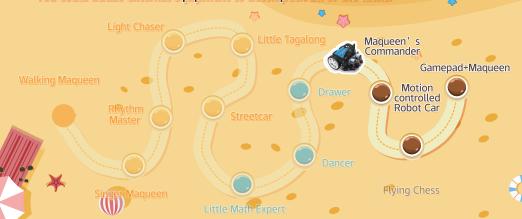

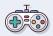

# **Unlock Extra Equipment**

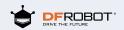

Maqueen's Commander

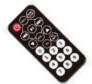

IR Remote Controller

Motion-controlled Robot Car

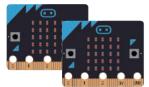

Double Micro:bit Boards

Flying Chess

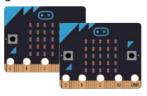

Double Micro:bit Boards

Remote Control Car

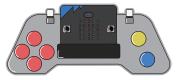

Micro: Gamepad

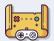

# Maqueen's Commander

### **☆**))) Task:

Use IR Remote controller to control Maqueen's movement in Code Mode.

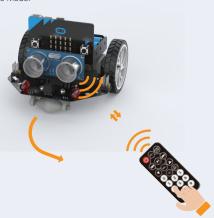

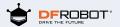

## ★I)) Command Skills:

### IR Command:

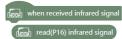

Receive and read the value of IR signal, set push-button to control Magueen.

#### Serial Print Command

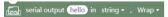

Serial print is a way to check data in real time. Connect micro:bit to a computer to check the data on serial port, and the connection should not be interrupted.

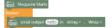

1 Upload

1.Serial Print "Hello"

2.Upload Programs

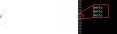

3.Open Serial Port

4.Display Data on Serial Port

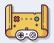

## Maqueen's Commander

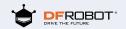

### ☆I)) Commands for Reference

Press down button 2.8.4.6.5 to make Magueen car move forward, move backward, turn left, turn right, and stop.

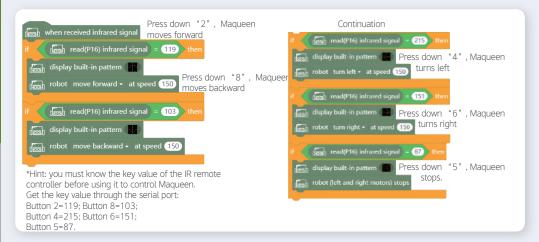

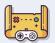

# **Motion-controlled Robot Car**

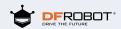

## ☆))) Task:

In Code mode, Maqueen turns left and right as the micro:bit tilts to left/right.

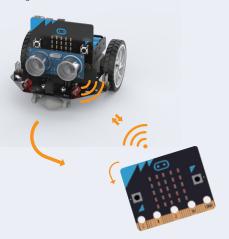

## ♠I)) Command Skills

Wireless Communication Skills: enable/disable wireless communication; set wireless channel(only when your device is on the same channel, can it receive/transmit data); Let Maqueen moves as your micro:bit says!

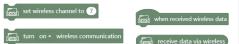

Clear Screen Command: initialize LED matrix display.

send string (hello) via wireless

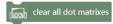

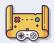

## **Motion-controlled Robot Car**

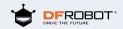

## ★))) Micro:bit Commands for Reference:

Send information to Magueen by changing the gesture of micro:bit.

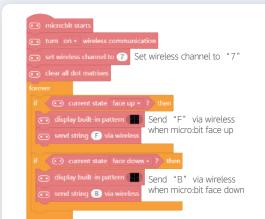

### Continuation current state tilt to left + ? ther display built-in pattern Send "L" via wireless when micro:bit tilt to left send string (L) via wireless if current state tilt to right . ? the Send "R" via wireless when display built-in pattern micro:bit tilt to right send string R via wireless current state logo up + ? ther Send "S" via wireless when ( display built-in pattern micro:bit logo up ( send string S via wireless

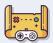

## **Motion-controlled Robot Car**

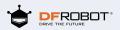

## (a)) Commands for Reference:

When Maqueen received the wireless data from micro:bit, he will move forward/ backward or turn left/right as the gesture of micro:bit changes.

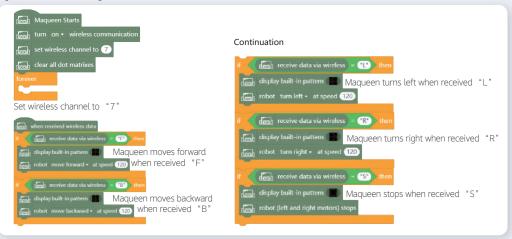

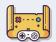

## **Flying Chess**

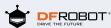

## **☆**))) Task:

In Code Mode, let two micro:bit boards communicate with each other. Hold one micro:bit board and shake it, then you get a number, Maqueen will go forward for certain seconds accordingly.

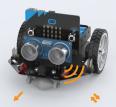

Maqueen go forward for 1s

Get the number "1"

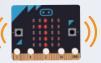

## ★I)) Command Skills

Block Command: define a block to distinguish functions, and make your codes more clear.

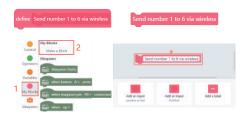

#### String Transformation:

It can convert string (a type of data) into number. Use this command to transform the received wireless data (string type) to number.

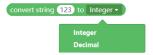

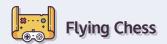

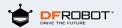

### ☆I)) micro:bitMicro:bit Commands for Reference:

Take the micro:bit in your hands as a controller for sending signal. Set the instructions to be sent and shake the micro:bit, then it will transmit a random number between 1 and 6 to Magueen.

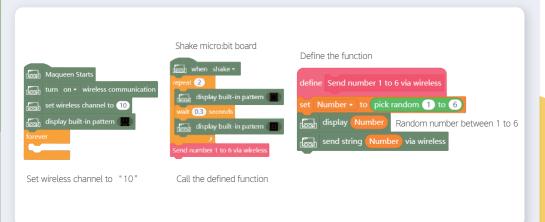

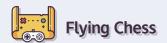

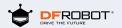

### (x))) Commands for Reference:

Maqueen will receive signal from another micro:bit and perform the command. Maqueen advances for certain seconds according to the number it received.

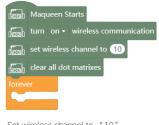

Set wireless channel to "10"

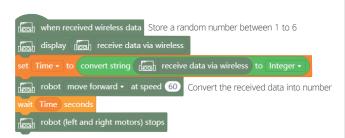

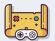

## ☆I)) Task:

Use Gamepad to control Magueen in Code mode.

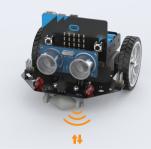

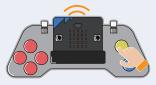

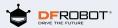

## ★I)) Command Skills

Read Digital Pin Command: read the digital pins on micro:bit board. Some of the pins are related with button on the gamepad.

### read digital pin P13 🕶

Analog Pin Output Command: set the output of analog pin on micro:bit to start the vibration motor.

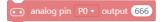

\*Hint: to start the gamepad, you have to find the micro:bit command in Extensions.

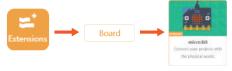

Click "Extensions" Select Board

Select micro:bit

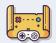

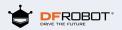

## (a)) Gamepad Commands for Reference:

Turn on wireless communication, send signal from Gamepad to Maqueen.

Receive the feedback from Maqueen. If the distance between Maqueen and the obstacle is smaller than 12cm, the vibration motor on the gamepad will be started.

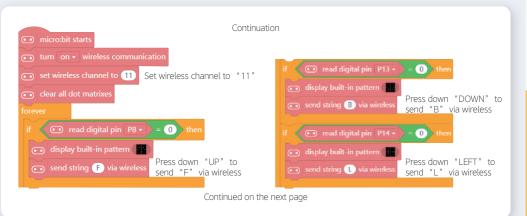

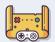

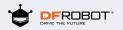

## ☆I)) Gamepad Commands for Reference:

Continued from the previous page

```
if read digital pin P15 = 0 then

display built-in pattern
send string R via wireless

if read digital pin P1 = 0 then

display built-in pattern
display built-in pattern
send string S via wireless

Press down "X" to send "S" via wireless
```

```
The Gamepad vibrates when receiving the signal "Vib"

when received wireless data

if wireless data = "Vib" then

analog pin P12 v output 500

wireless data = "Stop" then

analog pin P12 v output 0
```

The Gamepad stops vibrating when receiving the signal "STOP"

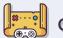

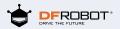

## ★))) Maqueen Commands for Reference:

Maqueen moves forward/backward, turn left/right or stop when it received signal from the gamepad. If there are obstacles ahead, Maqueen will send feedback to the gamepad.

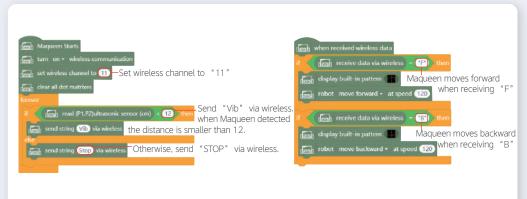

Continued on the next page

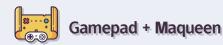

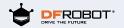

## ☆))) Magueen Commands for Reference:

Continued from the previous page

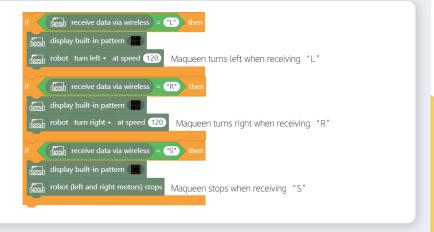

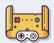

(a))) Upload the codes to gamepad and Maqueen, turn on the power switch of Maqueen. Now you can use gamepad to control Maqueen!

How about designing a complicated track and letting Maqueen drive on it!

Come and challenge now.

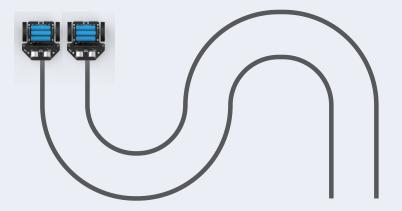